## TIME-OPAC の文献管理機能について

※この機能を利用するには、あらかじめ EndNote のユーザ登録が必要です。データベースガイ ドの「EndNote」からユーザ登録してください。 ※館内 OPAC 専用の PC ではエクスポートができません。

1. TIME-OPAC で蔵書検索をします。

例) キーワード:アメリカ 大統領 選挙 、所蔵館:中央

2. ①保存しておきたいレコードにチェックを入れて、②文献管理をクリックします。③エクスポート先を「EndNote basic」にし ます。

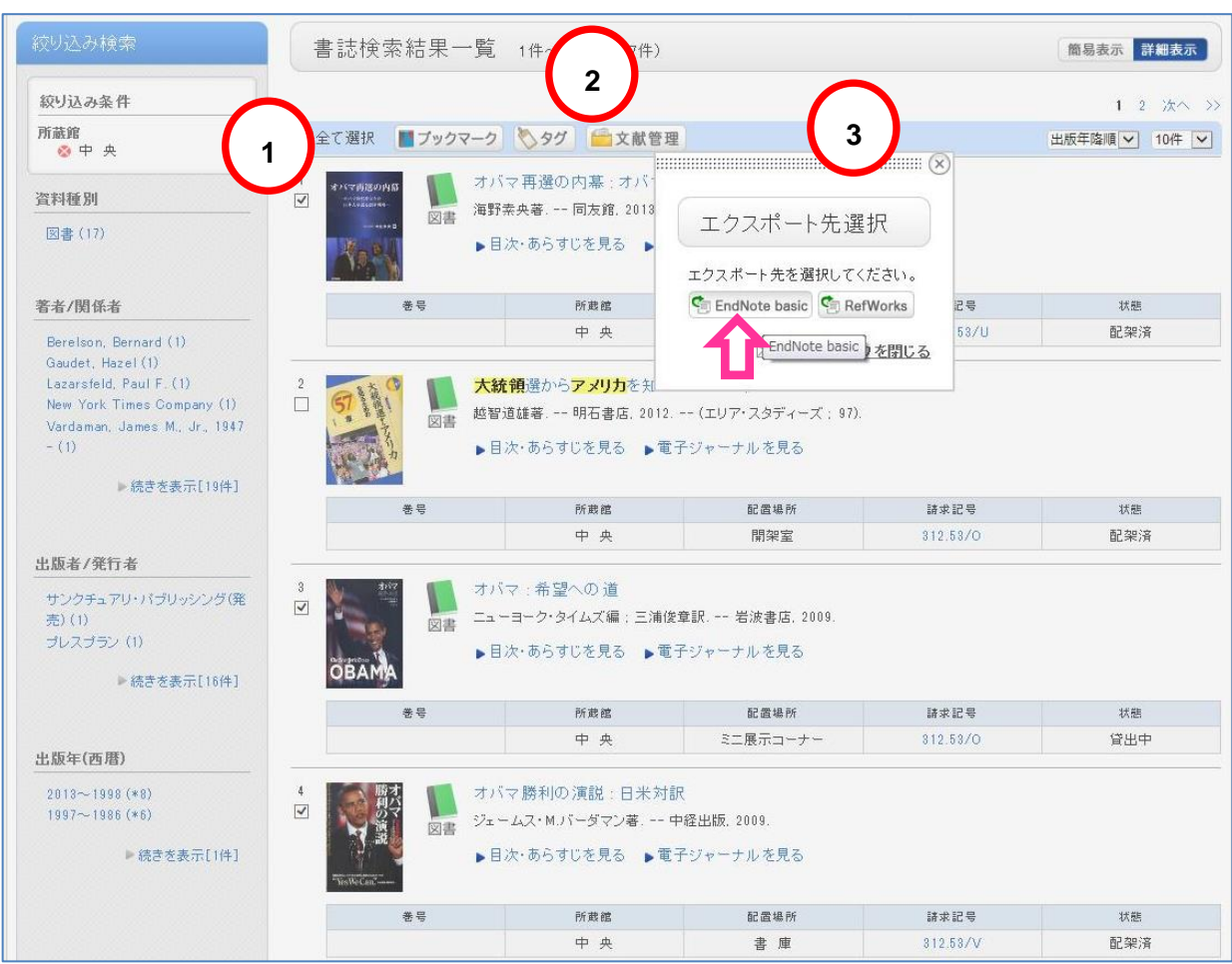

3. ファイルを任意の場所に保存します。

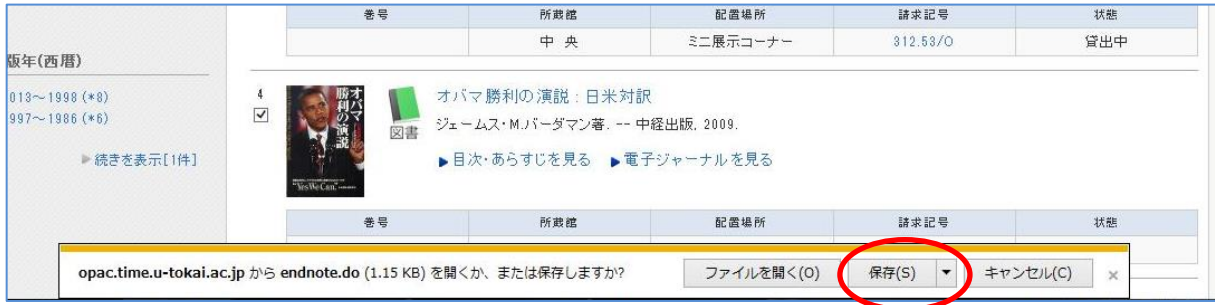

保存のプルダウンをクリックし、名前を付けて保存で、任意の場所に保存します。

4. EndNote にアクセスし、ログインします。

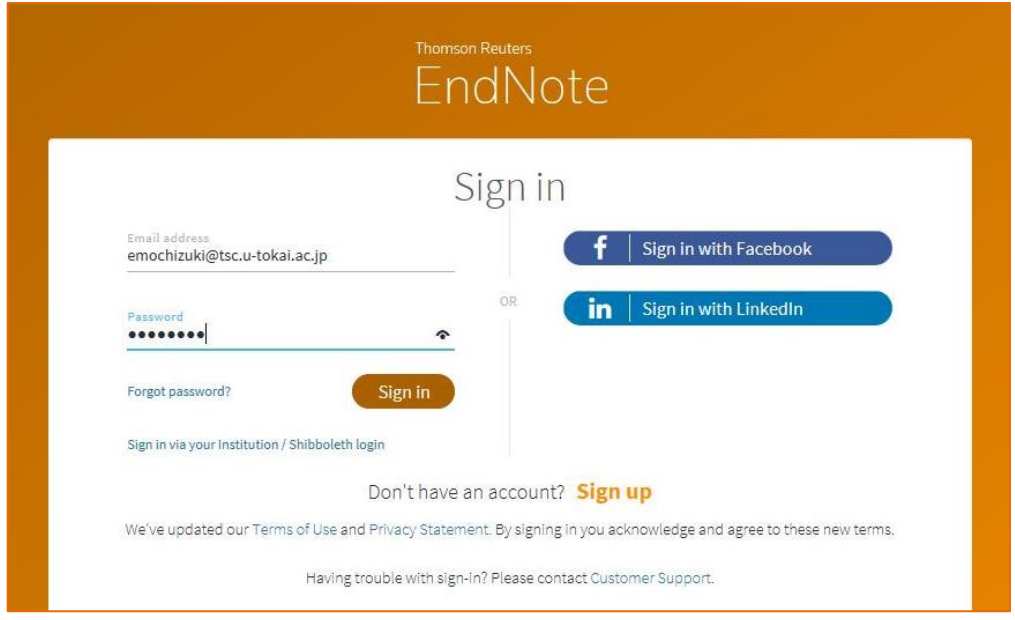

5. 収集>レファレンスのインポート をクリックします。参照から保存しておいたファイルを呼び出します。

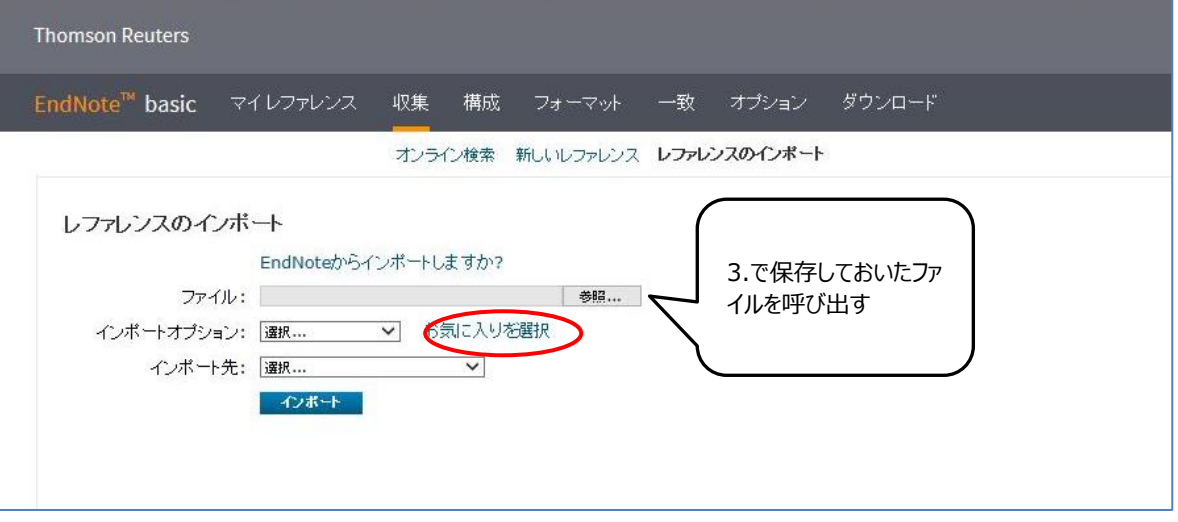

6. インポートオプションのプルダウンをクリックし、「RefMan RIS」を選択する。マイリストに無い場合は、5.の図のように「お気 に入りを選択」をクリックし、下図のように選択する。

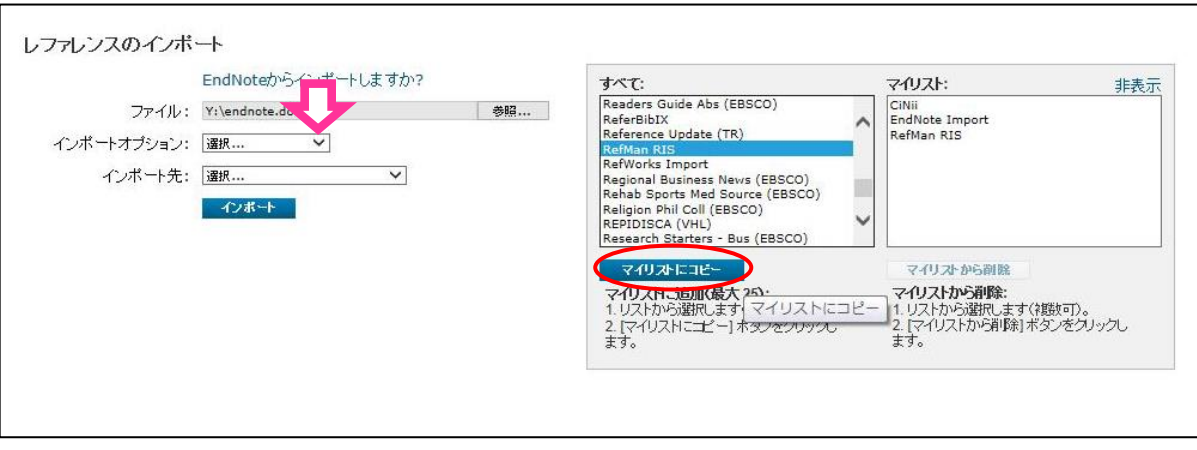

7. 3 つ目のボックスのインポート先を任意のものにし (画面は「新しいグループ」)、インポートをクリックする。

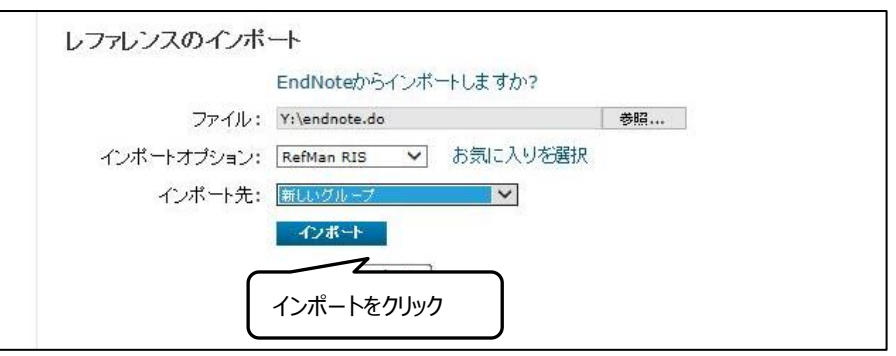

8. ポップアップが出てくるので、名前をつけてOK する。(インポート先を既存のものにした場合はこのポップアップは出ません)

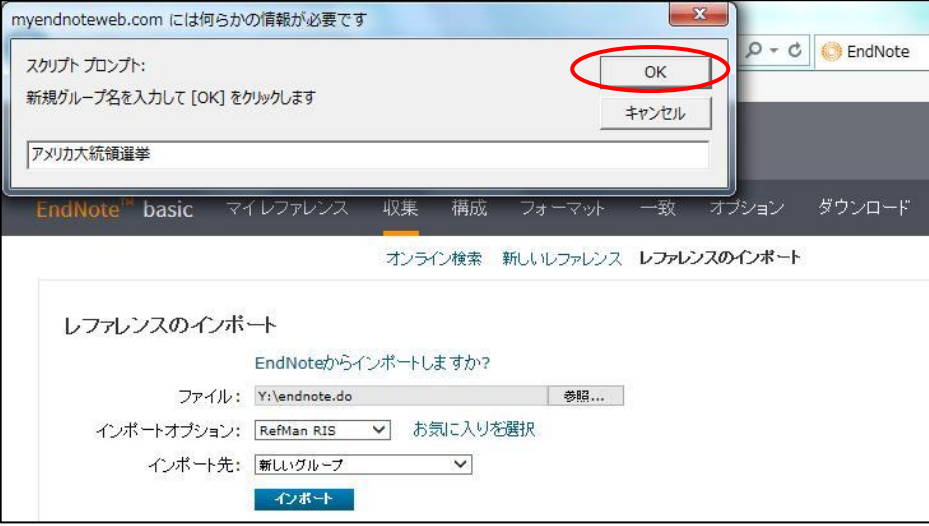

9. インポートが完了する。

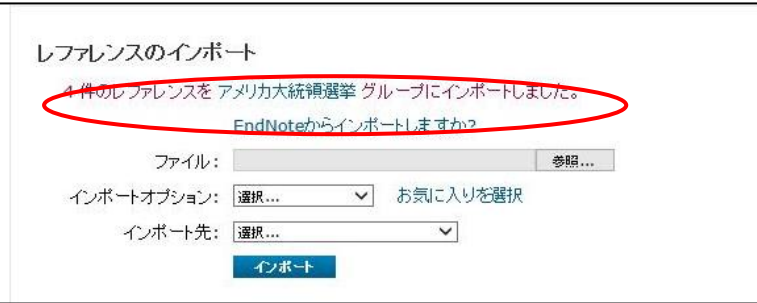

## 10. マイレファレンスでも確認できる。

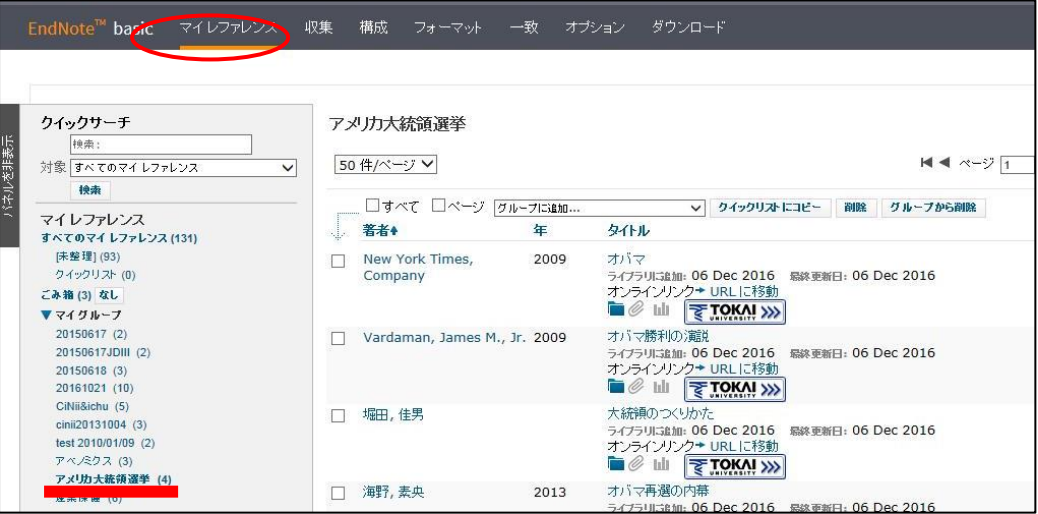